# **StarBoard T-19WX**

## **User's Guide**

Read this user's guide and carefully retain it for future reference.

Before using this product, carefully read and fully understand the safety instructions. Store this User's Guide nearby for ease of reference.

T19-ML110801

Hitachi Solutions, Ltd

## **Notices**

Reproduction or reprinting, without permission, of this manual or any part thereof is prohibited. The contents of this manual are subject to change without prior notice.

Every effort has been made to ensure that this manual is complete and correct. However, should any questionable points, mistakes, etc., come to your attention, please inform the vendor. Please be advised in advance that this company will assume no responsibility for losses, etc., resulting from the operation of this product, regardless of the preceding clauses.

## **Disclaimers**

Hitachi Solutions, Ltd. assumes no liability and makes no warranty, either express or implicit, regarding the contents of this user's guide.

Also, the company makes no warranty as to the product's suitability, merchantability or fitness for a particular intended use.

All products of Hitachi Solutions, Ltd., described in this user's guide are presently for sale or are site-licensed.

Users who purchased the aforesaid product(s) will bear the costs of all required services, repairs, and damages resulting from defects in this product, and will bear the costs of direct or indirect damages (including the loss of profits or required information) that resulted from the product defects.

Moreover, Hitachi Solutions, Ltd., retains the right to revise this user's guide and to modify the contents thereof, without any obligation to notify anyone.

## **Product Assurance Provisions**

This product is limited to use in the country where the user bought this product. For warranty details, refer to Appendix 3.6 at the end of this user's guide. This third edition of the user's guide (T19-ML110801) is for the following products:

70.53K02G00x (StarBoard T-19WX), AH00219

\* The term "x" as used in this manual denotes the model No. of the product.

The StarBoard T-19WX incorporates WALTOP's 19-inch LCD monitor integrated digitizer technology.

Windows is registered trademarks of Microsoft Corporation (U.S.) and in other countries. Mac and Mac OS are trademarks of Apple Inc., registered in the U.S. and other countries. Other trademarks and product names are trademarks and/or registered trademarks of their respective holders.

**User's Guide Creation Dates** 

August 2011, Third Edition

T19-ML110801

All Rights Reserved. Copyright © 2010, Hitachi Solutions, Ltd.

## Safe Handling

## **Markings and Symbols**

Various markings and symbols are used in this user's guide and on this product, to ensure the safe and correct use of this product and to prevent personal injury and property damage. These symbols and their meanings are as explained below. Understand the information well before reading the body of the user's guide.

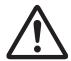

This is a Safety Warning symbol. This symbol will appear to raise the attention of the user to existing risks that may cause harm to people. To avoid any chances of injuries or possibly death, DO NOT IGNORE the safety instructions that follow this symbol.

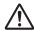

## WARNING

This warning will appear where there exists a risk of death or fatal injuries.

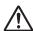

## **CAUTION**

This warning will appear where there exists a risk of moderate or light injuries.

## **NOTICE**

This warning will appear where there exists a risk of damage to property.

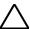

This symbol draws attention to cautions (including warnings).

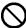

This symbol indicates something prohibited.

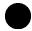

This symbol indicates something that must be done.

## Safety Precautions

( Always comply with them

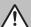

## WARNING

Securely insert the power plug into the power socket.

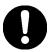

If it is not plugged in securely, overheating will occur, possibly resulting in electric shock or fire. Before moving this product, detach the power plug and the power cable.

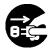

The power cable might be damaged, possibly resulting in electric shock or fire.

Do not plug in the power plug with a wet hand.

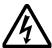

Electric shock will result

When plugging in or unplugging the power plug, hold the plug.

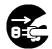

If the power cord is pulled, it might be damaged, possibly resulting in electric shock or fire.

Before cleaning this product, unplug the power plug.

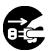

Electric shock sometimes results.

Periodically clean the power plug to remove dust.

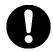

If a dirty plug is plugged into an outlet, fire or electric shock might result

Do not use this product near water.

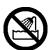

Electric shock will result.

Be careful about the locations of the power cable, etc.

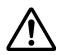

The power cable might trip someone, possibly causing the product to fall, etc., thereby causing injury or product failure. Be careful with their locations.

Do not damage, break, process, or forcibly bend the power cable.

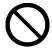

The power cable will be damaged, resulting in fire or electric shock.

Use the product at the indicated power supply voltage.

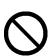

If the product is used at a power supply voltage other than the one indicated, it will fail, resulting in fire or electric shock.

## Safety Precautions

( Always comply with them

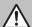

## WARNING

Do not use a power cable other than the accessory power cable.

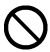

If a power cable other than the accessory power cable is used, fire or electric shock might result.

Unplug the power plug if you do not plan on using the product for an extended period of time.

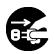

Failure to do so could result in a fire.

Only place specified objects on this product.

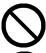

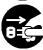

If a liquid or a metal object enters this product, electric shock or fire might result. If either should enter, unplug the power plug from the outlet and contact your dealer. Do not open or alter the cabinet of this product.

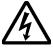

The cabinet contains high-voltage areas, so electric shock or other injury will result.

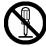

Do not leave this product or any of its accessories on the floor.

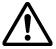

Someone might step on it and break it, or might be injured by tripping on it.

Do not dispose the equipment as unsorted municipal waste, but use the return and collection systems available.

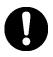

Contact your dealer for details.

Do not place a heavy object on the power cable, heat or pull it.

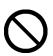

The power cable will be damaged, causing fire or electric shock.

## **Safety Precautions**

( Always comply with them

## **MARNING**

# In the following cases, unplug the product from the AC Adaptor socket and ask the technical support of Hitachi Solutions.

- a. After the power cord or AC Adaptor plug is damaged.
- b. After liquid is spilled onto the main unit.
- c. After the main unit is exposed to rain or water.
- d. After this product malfunctions, even when operated according to the instruction manual. Adjust this product within the ranges specified in the instruction manual. Do not make other adjustments. A qualified service representative is required to correct improper adjustments.
- e. After this product falls or after its cabinet is damaged.
- f. After the functionality of this product changes and repair by a service representative is considered necessary.

## **NOTICE**

Do not use this product in a location with high temperature or high humidity.

This product's usage environment conditions:

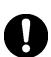

Temp.: 50 °F to 95 °F (10°C to 35 °C) Humidity: 30% to 80%

(But no condensation may be allowed to form.)

Careful thought was given to the cautions on this device and in this user's guide. However, unanticipated circumstances might occur. When operating this product, users themselves must exercise caution as well as follow instructions.

| <b>⚠</b> WARNING                                                          |      |  |
|---------------------------------------------------------------------------|------|--|
| Warning Details                                                           | Page |  |
| Use the AC Adaptor supplied with this product.                            |      |  |
| Use only AC Adaptor or power cables specified by the manufacturer. Use of |      |  |
| improper adaptors or cables can damage the product or cause a fire.       |      |  |

## **<u>A</u>** CAUTION

| Caution Details                                                                       | Page |
|---------------------------------------------------------------------------------------|------|
| Hold the body firmly and slide the stand slowly when adjusting it.                    |      |
| When adjusting the stand, if you pull up the lever without holding onto the body,     | 1 7  |
| the body may move suddenly, resulting in unexpected injuries or damage to the         | 1-7  |
| body.                                                                                 |      |
| Securely connect the earth to the earth terminal.                                     |      |
| Failing to do so may result in an electric shock or malfunction.                      | 1-9  |
|                                                                                       |      |
| Be sure to install batteries correctly.                                               |      |
| Do not install batteries with positive and negative terminals reversed, or use        | 2.5  |
| batteries other than the type specified. It will cause pen malfunctions and excess    | 2-5  |
| heat, or burns to the hand.                                                           |      |
| Be sure to provide insulation during disposal.                                        |      |
| Be sure to insulate the positive and negative terminals of the battery using          |      |
| cellophane tape, or similar material when disposing of batteries. Disposing of        |      |
| batteries without insulating them may lead to overheating, bursting, or ignition      | 2-5  |
| due to shorting, resulting in personal injury or fire. Furthermore, be sure to follow |      |
| all local rules and regulations regarding proper battery disposal. If within the EU,  |      |
| be sure to follow Batteries Directive. [Batteries directive (2006/66/EC)]             |      |
| When changing the battery, be careful not to close the pen's rear                     |      |
| part too forcefully.                                                                  | 2.6  |
| If too much force is applied when closing the rear part of the stylus pen, the pen    | 2-6  |
| may be damaged.                                                                       |      |

## **Contents**

| 1. Introduction                              | 1-1 |
|----------------------------------------------|-----|
| 1.1 Preparations before Use                  | 1-1 |
| 1.1.1 Product Overview                       | 1-1 |
| 1.1.2 Features                               | 1-1 |
| 1.2 Parts Check                              | 1-2 |
| 1.3 Part Names and Functions                 | 1-3 |
| 1.3.1 Front Screen                           | 1-3 |
| 1.3.2 Front Switch Panel                     | 1-4 |
| 1.3.3 Connector Panel                        | 1-5 |
| 1.3.4 Function Buttons                       | 1-6 |
| 1.4 Assembly and Setup                       | 1-7 |
| 1.4.1 Adjusting the Stand                    | 1-7 |
| 1.4.2 How to Use the Pen Holder              | 1-8 |
| 1.4.3 Connection Procedure                   | 1-9 |
| 2. Usage Procedures                          | 2-1 |
| 2.1 Start Method.                            | 2-1 |
| 2.1.1 Start Method (Windows version)         | 2-1 |
| 2.1.2 Start Method (Mac OS version)          | 2-2 |
| 2.2 Using the Stylus Pen                     | 2-3 |
| 2.2.1 How to Use the Stylus Pen              | 2-3 |
| 2.2.2 Basic Stylus Pen Operations            | 2-3 |
| 2.2.3 Stylus Pen Settings                    | 2-4 |
| 2.2.4 Changing the Battery in the Stylus Pen | 2-5 |
| 2.2.5 Replacing the Stylus Pen Tip           | 2-6 |
| 2.3 Using the OSD Menu                       | 2-7 |
| 2.3.1 OSD Buttons and Their Functions        | 2-7 |
| 2.3.2 OSD Adjustment Options                 |     |
| 3. Appendix                                  | 3-1 |
| 3.1 Troubleshooting                          | 3-1 |
| 3.2 System Specifications                    |     |
| 3.3 How to Take Care of the StarBoard        |     |
| 3.4 Consumables                              | 3-6 |
| 3.5 LCD Panel                                | 3-6 |
| 3.6 Provisions of Product Warranty           | 3-7 |

## 1. Introduction

## 1.1 Preparations before Use

This section covers preparations before using the StarBoard. Please read this section thoroughly if you are using the StarBoard for the first time.

#### 1.1.1 Product Overview

StarBoard T-19WX is a convenient and easy-to-use tablet-type interactive electronic board that lets you operate a PC with a stylus pen, and write text and images to a PC screen in real time as well as simultaneously input those to the PC. Those features work when the included software is set up on a PC connected to the StarBoard.

#### 1.1.2 Features

OWrite directly to the PC screen

Use the stylus pen just like a mouse to operate the PC on the screen displayed on the LCD monitor. The StarBoard Software allows text and images to be written to the PC, and allows the text and images to be input to the PC as digital data in real time. That data can then be saved, printed, or otherwise manipulated.

## OCompatible with presentations in PowerPoint

Text and images can be written into presentation materials prepared in Microsoft PowerPoint. That allows you to further enhance presentation expression. Presentations can also be linked to remote meetings.

OWrite on video images (For Windows)

Write text and images to screens of captured video. That allows for easy use of video materials in classes and presentations.

#### OEight function buttons

Standard functions used frequently in the StarBoard Software are assigned to the eight function buttons located on the top left side of the StarBoard. Those buttons act as shortcuts when using the software.

## 1.2 Parts Check

After unpacking, make sure that all of the following parts are included.

## Parts

| No.  | Name                             | Qty. |
|------|----------------------------------|------|
| (1)  | 19-inch Tablet monitor           | 1    |
| (2)  | Stylus pen                       | 1    |
| (3)  | AAA alkaline dry cell            | 1    |
| (4)  | Spare pen tips                   | 2    |
| (5)  | AC adapter                       | 1    |
| (6)  | Power cable                      |      |
| (7)  | RGB cable (1.8m)                 |      |
| (8)  | USB cable (1.5m)                 |      |
| (9)  | Audio cable (stereo mini-plug)   |      |
| (10) | Pen tip replacement pin set      |      |
| (11) | StarBoard Software DVD-ROM       |      |
| (12) | StarBoard T-19WX Startup Guide   |      |
| (13) | StarBoard Software Startup Guide |      |
| (14) | Warranty Sheet                   | 1    |

(\*1) The quantity of power cable is depended on the region.

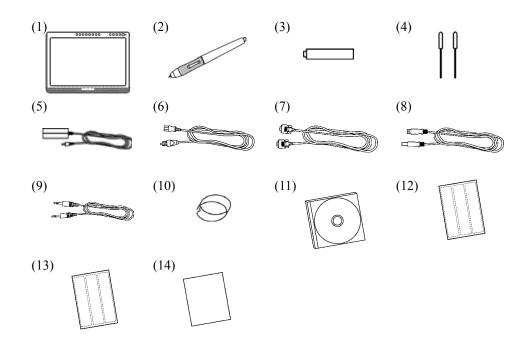

## 1.3 Part Names and Functions

#### 1.3.1 Front Screen

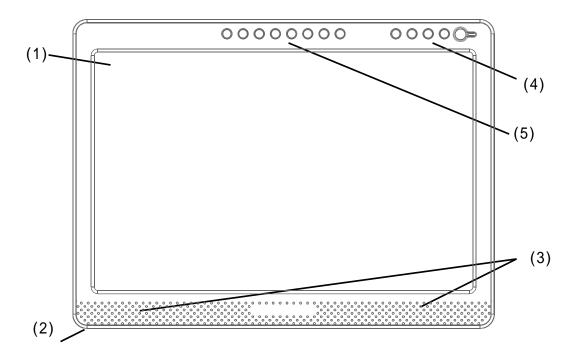

- (1) LCD and tablet operating area
  Receives text and graphical
  information entered with the stylus
  pen, and transmits the data to a PC.
- (2) Stand (bottom of body and back)

  The stand serves to hold the

  StarBoard in place. The LCD angle
  can be adjusted in the range of
  approx. 14° to 66°.

  (For details on the angle of the LCD
  display surface, see page 1-8 of this
  User's Guide.)

### (3) Speakers

The supplied audio cable can be used to connect to the PC to allow audio output from the speakers.

## (4) Front switch panel

These switches are used to turn the power ON/OFF, enter OSD menu settings, and adjust the volume.

#### (5) Function buttons

Eight standard functions used by the StarBoard software are assigned to these buttons. (For details on function button initial settings, see "1.3.4 Function Buttons" on page 1-6 of this User's Guide.)

#### 1.3.2 Front Switch Panel

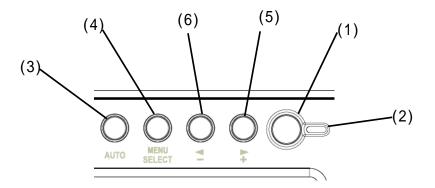

#### (1) Power button

This button turns the StarBoard LCD monitor ON/OFF.

## (2) Power indicator

This indicator turns green when power is supplied normally to the StarBoard and an image signal is detected. It turns red when no image signal is output from the PC, or when power saving mode is on.

#### (3) AUTO button

This button is used to automatically adjust the screen display.

### (4) MENU/SELECT button

This button is used to display the OSD menu. Press it after making menu selections to apply those.

## (5) **+** button

This button is used to toggle muting ON/OFF. It is also used to select OSD menu options and change settings.

## (6) button

Brightness can be adjusted by the (+) and (-) buttons after pressing the (-) button.

This button is also used to select OSD menu options and change setting values.

■ For details on using the OSD menu, see "2.3 Using the OSD Menu" on page 2-6 of this User's Guide.

#### 1.3.3 Connector Panel

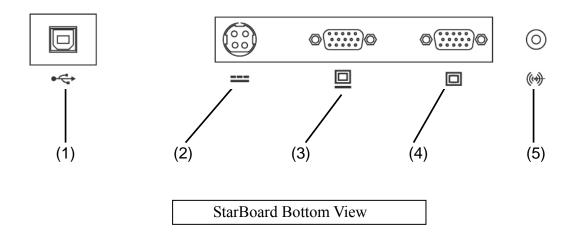

(1) USB port

A USB cable is connected here.

(2) Power port

The AC adapter is connected here.

(3) VGA output port

This port is used to connect external devices such as a projector via RGB cable to output video displayed on the StarBoard.

(4) VGA input port

This port is used to connect a PC via RGB cable to display images from the PC.

(5) Audio input port

This port is used to output PC audio from the StarBoard speakers. The supplied audio cable is connected to this port.

#### 1.3.4 Function Buttons

| (1)                   | (2) | (3) | (4) | (5) | (6) | (7) | (8)      |
|-----------------------|-----|-----|-----|-----|-----|-----|----------|
| Day Day Hallows India |     | 0   |     |     | 0   | 0   | <b>O</b> |

- (1) ToolBar hide/un-hide
  Hides/displays StarBoard Software
  ToolBar.
- (2) New blank page
  Adds a new blank page.
- (3) Previous page
  Displays the page before the currently displayed page.
- (4) Next page
  Displays the page after the currently displayed page.

- (5) Topic list
  Hides/displays the Topic List.
- (6) Solid pen
  Switches to solid pen.
- (7) Fluorescent marker pen
  Switches to fluorescent marker pen.
- (8) PC screen

  Launches PC Operation mode, in which operations on the PC screen are done via the pen instead of the mouse.
- You can customize the shortcuts with the software for Windows. You cannot customize the shortcuts with the software for Mac OS. For details on using the function buttons, see the StarBoardSoftware Function Button Settings Help.

## 1.4 Assembly and Setup

Keep the following points in mind when installing the StarBoard.

Select a stable, flat location.

Avoid installing in locations that are dusty, extremely hot, cold, or humid. Also avoid installing in locations exposed to direct sunlight.

## 1.4.1 Adjusting the Stand

## **<u>A</u>** CAUTION

## Hold the body firmly and slide the stand slowly when adjusting it.

When adjusting the stand, if you pull up the lever without holding onto the body, the body may move suddenly, resulting in unexpected injuries or damage to the body.

Follow the procedure shown below to adjust the stand.

## (1) Pull up the stand lever.

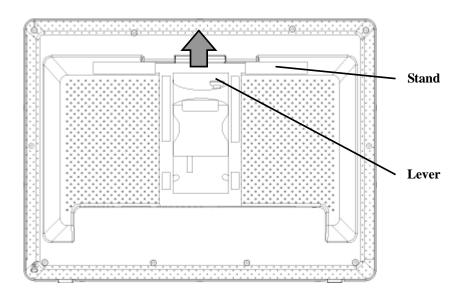

(2) Slide the stand to the desired angle, and release the lever.

Use the screen at an easily viewable angle, taking into account external light and ceiling lighting, which may reflect off the screen.

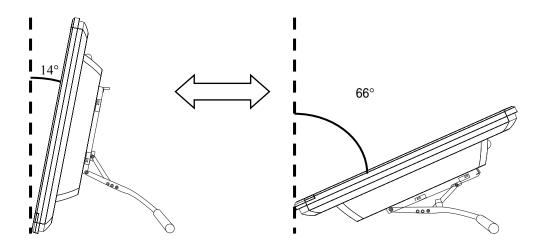

(3) Check that the lever and stand are secure.

## 1.4.2 How to Use the Pen Holder

The T-19WX comes with a pen holder on the back side.

Store the stylus pen in the pen holder when not in use.

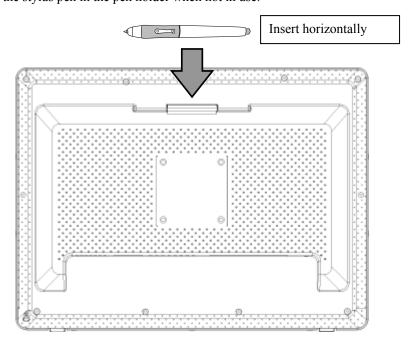

#### 1.4.3 Connection Procedure

## **Before Connecting Equipment**

Install the StarBoard Software on your PC before connecting equipment. Equipment may not function normally if connections are made without first installing the software.

## **!** WARNING

## Use the AC Adaptor supplied with this product.

Use only AC Adaptor or power cables specified by the manufacturer. Use of improper adaptors or cables can damage the product or cause a fire.

## **CAUTION**

## Securely connect the earth to the earth terminal.

Failing to do so may result in an electric shock or malfunction.

Follow the procedure below to connect the PC and StarBoard.

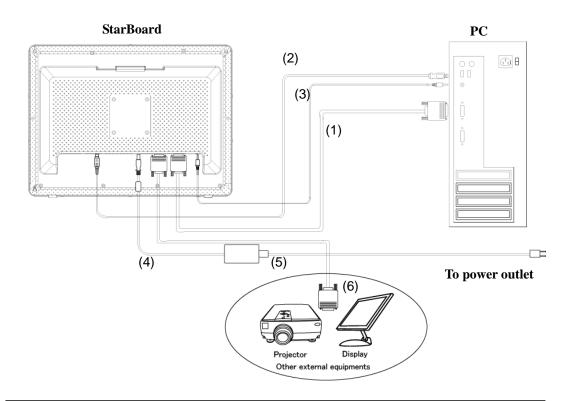

- (1) Connect the RGB cable to the VGA input port on the side of the StarBoard, and tighten the screws to fasten. Connect the other end of the cable to the PC VGA port, and tighten the screws to fasten.
- (2) Connect the USB cable to the USB port on the side of the StarBoard. Connect the other end of the cable to a USB port on the PC.
- (3) Connect the audio cable to the audio input port on the side of the StarBoard. Connect the other end of the cable to the audio output port on the PC. (Do this only if you plan to use the StarBoard's built-in speakers.)
- (4) Connect the AC adapter connector to the StarBoard power connector.
- (5) Connect the power cable to the AC adapter, then plug the power plug into power socket.
- (6) If outputting the StarBoard screen to external equipment, connect the RGB cable to the VGA output port. Connect the other end of the cable to an input port on the external video equipment.

## **How to install StarBoard Software**

For details on how to install StarBoard software, see "StarBoard Software Installation" in StarBoard Software Installation Guide

## 2. Usage Procedures

This section describes the basic procedures for using StarBoard. For information on using advanced StarBoard features, see the StarBoard Software Installation Guide, or StarBoard Software Online Help.

## 2.1 Start Method

## 2.1.1 Start Method (Windows version)

This section describes how to turn the StarBoard on for Windows user.

This section describes how to turn the StarBoard on.

(1) Turn on the StarBoard power.

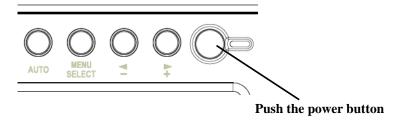

- (2) Turn on the PC and allow Windows to start.
- (3) The StarBoard Software starts automatically. (If the Startup checkbox was not checked during the shortcut creation process when the software was installed, the StarBoard Software will not start when Windows opens. In such cases, start the StarBoard Software manually. For further details, see the StarBoard Software Installation Guide, or StarBoard Software Online Help.)

## **Manual Startup**

Either select Start  $\rightarrow$  All Programs  $\rightarrow$  StarBoard Software, or double-click the StarBoard Software icon on the desktop. (The StarBoard Software icon is not created on the desktop unless the Desktop checkbox is selected during the shortcut creation process when the software is installed.)

## 2.1.2 Start Method (Mac OS version)

This section describes how to turn the StarBoard on for Mac user.

(1) Turn on the StarBoard power.

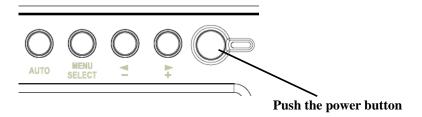

- (2) Turn on the Mac and allow Mac OS to start.
- (3) Select "Go" → "Application" → "StarBoard Software" to start StarBoard Software.
- (4) Select "MENU" on the StarBoard Software toolbar → "Settings" → "StarBoard" → "Check Connection", and then check the connection.

If the "StarBoard is not connected" message appears, StarBoard Software has not detected the StarBoard. Check whether the StarBoard and PC are connected properly.

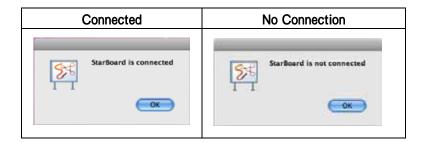

If they are connected properly, the "StarBoard is connected" message appears. If the indication does not change even though you have checked the connection, there is likely to be some problem. For details, see "3. Appendix Troubleshooting" on page 3-1 in this user's guide.

## 2.2 Using the Stylus Pen

This section describes how to use the StarBoard stylus pen.

#### 2.2.1 How to Use the Stylus Pen

The stylus pen has a power switch. Battery life can be prolonged by switching the power switch OFF when not in use. To draw characters and figures using the stylus pen, set the power switch of the stylus pen to the ON position.

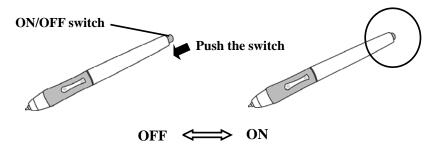

#### 2.2.2 Basic Stylus Pen Operations

The stylus pen can be used in the same way as a mouse. Under the stylus pen's default settings, the pen tip button is set to correspond to the left mouse button for Windows, to the primary mouse button for Mac. When Windows or Mac OS is open, the pen tip button may be used to perform the following mouse actions. The following xxxx/xxxx description is for functions and operations in a Windows environment or Mac OS environment

- Clicking / Primary mouse button clicking
   Press the pen tip against the display with a suitable amount of force and then release it quickly.
- Double-clicking / Primary mouse button double clicking
   Press the pen tip against the display with a suitable amount of force and then release it, two times in a row.
- Dragging / Dragging

Press the pen tip against the display with a suitable amount of force and then move the pen while keeping it pressed against the display (without releasing it from the display).

The permitted stylus pen input angle range is  $30^{\circ}$  in any direction from a position where the stylus pen is perpendicular to the display surface. Note that if the pen is tilted at an angle greater than  $30^{\circ}$ , its coordinates may not be input correctly.

## 2.2.3 Stylus Pen Settings

The stylus pen has one pen tip button, and two side buttons. Mouse actions can be assigned to these three buttons. The default button settings are summarized in the following table.

| Button               | User action                                                                        | Corresponding mouse action (Windows) | Corresponding mouse action (Mac OS) |
|----------------------|------------------------------------------------------------------------------------|--------------------------------------|-------------------------------------|
| Pen tip              | Press the pen tip against the display.                                             | Mouse left-click                     | Primary mouse button click          |
| Side Button<br>No. 0 | Press the button with the pen tip slightly removed from the screen (5 mm or less). | Mouse left double-click              | Secondary button click              |
| Side Button<br>No. 1 | Same as above.                                                                     | Mouse right-click                    | Primary mouse button double click   |

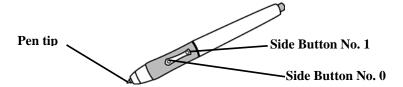

This function can only be changed in Windows.

For details on changing the button settings, see the StarBoard Software Online Help.

#### 2.2.4 Changing the Battery in the Stylus Pen

The stylus pen contains a single AAA alkaline dry cell battery. If the pen begins to operate erratically (e.g., if pen input is cut off), change the battery as described below. Note that battery life is approximately 1,800 hours under normal usage. If the residual quantity of a battery decreases, the centre of a side button will light up red. If the centre of a side button lights up red, change the battery as described below.

## **CAUTION**

## Be sure to install batteries correctly.

Do not install batteries with positive and negative terminals reversed, or use batteries other than the type specified. It will cause pen malfunctions and excess heat, or burns to the hand.

## Be sure to provide insulation during disposal.

Be sure to insulate the positive and negative terminals of the battery using cellophane tape, or similar material when disposing of batteries. Disposing of batteries without insulating them may lead to overheating, bursting, or ignition due to shorting, resulting in personal injury or fire. Furthermore, be sure to follow all local rules and regulations regarding proper battery disposal. If within the EU, be sure to follow Batteries Directive. [Batteries directive (2006/66/EC)]

(1) Turn the stylus pen grip to separate the two halves.

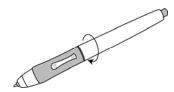

(2) Remove the AAA alkaline dry cell battery contained in the grip, and insert a new cell with the positive side facing the pen tip.

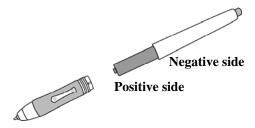

(3) Put the stylus pen back together.

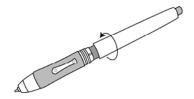

## **CAUTION**

# When changing the battery, be careful not to close the pen's rear part too forcefully.

If too much force is applied when closing the rear part of the stylus pen, the pen may be damaged.

## 2.2.5 Replacing the Stylus Pen Tip

When the stylus pen tip wears down and becomes too short, replace it as described below.

(1) Using the special pin set, remove the stylus pen tip.

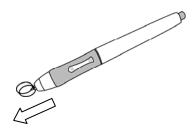

(2) Insert a new pen tip into the stylus pen.

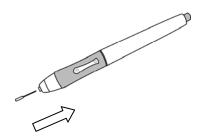

## 2.3 Using the OSD Menu

The OSD menu is used when adjusting the StarBoard LCD screen. OSD is an abbreviation for On-Screen Display. The OSD feature allows you to view and adjust the settings for the display on the screen.

#### 2.3.1 OSD Buttons and Their Functions

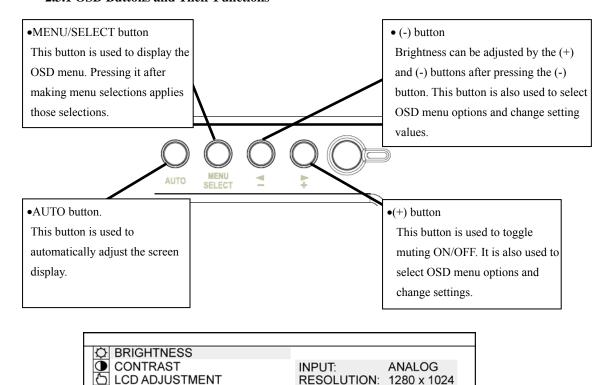

OSD Menu

FREQUENCY:

OSD TIMEOUT:

COLOR:

VOLUME:

60Hz

50

24

7200K

#### Adjustment procedure

- (1) Press the MENU/SELECT button to display the OSD menu.
- (2) Use the (+) button and (-) button to select a menu item.

**COLOR TEMPERATURE** 

**ECO MODE** 

.ANGUAGE

OTHER SETUP

- (3) Press the MENU/SELECT button to confirm the selection.
- (4) Use the (+) button and (-) button to adjust the value, and MENU/SELECT to select that value.
- (5) To close the OSD menu, leave buttons un-pressed for a set amount of time (adjustable), or select EXIT from the menu screen. (If closing by not pressing buttons, setting changes made up to then will be applied when the OSD closes.)

## 2.3.2 OSD Adjustment Options

| ☼ BRIGHTNESS      |              |             |  |
|-------------------|--------------|-------------|--|
| ● CONTRAST        | INPUT:       | ANALOG      |  |
| C LCD ADJUSTMENT  | RESOLUTION:  | 1280 x 1024 |  |
| COLOR TEMPERATURE | FREQUENCY:   | 60Hz        |  |
| 賞 ECO MODE        | COLOR:       | 7200K       |  |
| │ 🚱 LANGUAGE      | VOLUME:      | 50          |  |
| OTHER SETUP       | OSD TIMEOUT: | 24          |  |
|                   |              |             |  |

## (1) BRIGHTNESS

Used to adjust screen brightness. (0-100)

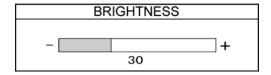

## (2) CONTRAST

Used to adjust colour contrast. The larger the value, the brighter the image will be. (0-100)

### (3) LCD ADJUSTMENT

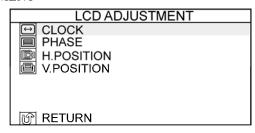

CLOCK : Used to adjust screen size. (0-100)

PHASE : Used to adjust the sampling timing (phase) for converting the

analogue input signal to a digital input signal. (0-63)

H.POSITION : Used to change the horizontal position of the screen. (0-100)V.POSITION : Used to change the vertical position of the screen. (0-100)

RETURN : Used to return to the previous page.

#### (4) COLOUR TEMPRATURE

Used to adjust the colour temperature of the screen.

(9300K, 6500K, USER, SRGB)

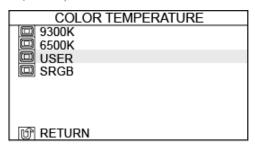

USER : Used to adjust the red, green, and blue colours of the screen.

(0-100)

|       | USER |
|-------|------|
| RED   |      |
| GREEN |      |
| BLUE  |      |
|       |      |

RETURN : Used to return to the previous page.

#### (5) ECO MODE

Used to turn the ECO mode ON, and limit brightness setting from 0 to 20 to reduce power consumption.

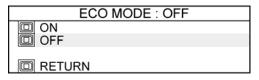

RETURN : Used to return to the previous page.

#### (6) LANGUAGE

Used to select the display language. The following languages are available: Japanese, English, French, German, Spanish, Italian, and Chinese.

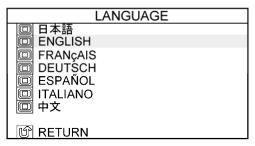

RETURN : Used to return to the previous page.

#### (7) OTHER SETUP

| OTHER SETUP      |  |
|------------------|--|
| SMOOTH           |  |
| OSD H.POSITION   |  |
| OSD V.POSITION   |  |
| OSD TRANSPARENCY |  |
| S OSD TIMEOUT    |  |
| ☑ VOLUME         |  |
| MODE MESSAGE     |  |
| RESET            |  |
|                  |  |

SMOOTH : Used to adjust the smoothness of the image. (0-3)

Use is not possible at a resolution of  $1440 \times 900$  (WXGA+).

OSD H.POSITION : Used to adjust horizontal position of OSD window. (0-100)
OSD V.POSITION : Used to adjust vertical position of OSD window. (0-100)
OSD TRANSPARENCY : Used to turn OSD window background transparency

ON/OFF.

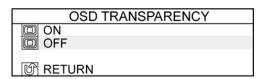

OSD TIMEOUT : Used to set the amount of time before the OSD menu closes

automatically. (0-60)

VOLUME : Used to adjust the speaker volume. (0-100)

MODE MESSAGE : Used to turn the screen resolution display ON/OFF.

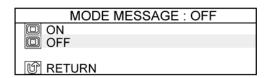

RESET : Used to reset OSD menu settings to their default values.

RETURN : Used to return to the previous page.

#### (8) EXIT

Used to exit the OSD menu.

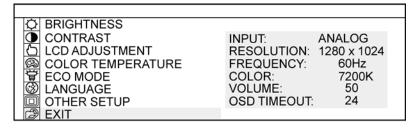

## 3. Appendix

## 3.1 Troubleshooting

First, check adjustments and handling methods and check for poor cable connections.

Those are often the causes of problems when nothing is actually broken.

## Screen display-related problems

| In this case          | Check this                  | And do this                              |
|-----------------------|-----------------------------|------------------------------------------|
| PC screen does not    | Is the PC power on?         | To deal with problem see the PC          |
| display on StarBoard. |                             | manual and other documentation.          |
|                       | Is the RGB cable connected  | Connect the RGB cable correctly. (For    |
|                       | to the PC and StarBoard     | details on how to connect, see "1.4.3    |
|                       | properly?                   | Connection Procedure" on page 1-9 of     |
|                       |                             | this User's Guide.)                      |
|                       | For laptop PCs, is external | Connect cable after starting up the PC,  |
|                       | (RGB) output selected?      | or switch to external (RGB) output at    |
|                       |                             | the screen display mode settings.        |
|                       |                             | (Method of switching differs by PC.      |
|                       |                             | For instructions, see the PC manual and  |
|                       |                             | other documentation.)                    |
|                       | Was LCD and monitor         | Set so LCD and monitor are both          |
|                       | switching done right (may   | selected, or that just the monitor is    |
|                       | be assigned to a function   | selected. (For details on selection, see |
|                       | key)?                       | the PC manual and other                  |
|                       |                             | documentation.)                          |
|                       | Other                       | Contact technical support.               |

## **StarBoard Software-related problems**

| In this case     | Check this                 | And do this                               |
|------------------|----------------------------|-------------------------------------------|
| StarBoard is not | Is the USB cable connected | Connect USB cable to PC. (For details     |
| recognized.      | properly?                  | on how to connect, see "1.4.3             |
|                  |                            | Connection Procedure" on page 1-9 of      |
|                  |                            | this User's Guide.)                       |
|                  | Was system startup done in | Start up system in proper order. (For     |
|                  | the proper order?          | details on how to start up the system,    |
|                  |                            | see "2.1 Start Method" on page 2-1 of     |
|                  |                            | this User's Guide.)                       |
|                  | StarBoard Software may be  | Uninstall StarBoard Software, and then    |
|                  | damaged or did not install | reinstall. (For details on how to install |
|                  | correctly.                 | StarBoard software, see "StarBoard        |
|                  |                            | Software Installation" in StarBoard       |
|                  |                            | Software Installation Guide)              |
|                  | Other                      | Contact technical support.                |
|                  |                            |                                           |

Stylus pen-related problems

| In this case                                          | Check this                                                                                                    | And do this                                                                                                    |
|-------------------------------------------------------|----------------------------------------------------------------------------------------------------|----------------------------------------------------------------------------------------------------|
|                                                       | StarBoard Software may be                                                                                                    | Uninstall StarBoard Software, and then reinstall. (For details on how to install StarBoard software, see "StarBoard Software Installation" in StarBoard Software Installation Guide) |
|                                                       | Is battery worn out?                                                                                                    | Replace stylus pen battery.<br>(For details on how to change the<br>battery, see "2.2.4 Changing the<br>Battery in the Stylus Pen" on page 2-5<br>of this User's Guide.)             |
|                                                       | Is pen tip worn down?                                                                                                    | Check if the pen tip is worn down or is too short. (For details on how to replace the stylus pen tip, see "2.2.5 Replacing the Stylus Pen Tip" on page 2-6 of this User's Guide.)    |
|                                                       | Are there any electronic devices located nearby the StarBoard such as microwave ovens or radio transmitters that emit electromagnetic noise? | This product is susceptible to electromagnetic noise, so use the StarBoard away from devices that emit noise.                                                                        |
|                                                       | Other                                                                                                    | Restart Windows / Mac OS and StarBoard Software. Contact technical support.                                                                                                    |
| Stylus pen tip and pen cursor positions do not match. | Did you calibrate the pen position correctly?                                                                                                | Calibrate the pen position correctly. (For details on how to calibrate the pen, see "Calibration" in the StarBoard Software Installation Guide)                                      |
| 1                                                     | Other                                                                                                    | Contact technical support.                                                                                                    |

## **Function button-related problems**

| In this case                    | Check this                                                                                                    | And do this                                                                                                    |
|---------------------------------|----------------------------------------------------------------------------------------------------|----------------------------------------------------------------------------------------------------|
| Function buttons don't operate. |                                                                                                    | Connect USB cable to PC. (For details on how to connect, see "1.4.3 Connection Procedure" on page 1-9 of this User's Guide.)                                                                              |
|                                 | Is the StarBoard Software running?                                                                                                    | Function button features require the StarBoard Software. Use them with the StarBoard Software running. (For details on how to use the StarBoard Software, see the StarBoard Software Installation Guide.) |
|                                 | -                                                                                                    | Uninstall StarBoard Software, and<br>then reinstall. (For details on how to<br>install StarBoard software, see<br>"StarBoard Software Installation" in<br>StarBoard Software Installation<br>Guide.)      |
|                                 | Are there any electronic devices located nearby the StarBoard such as microwave ovens or radio transmitters that emit electromagnetic noise? | This product is susceptible to electromagnetic noise, so use the StarBoard away from devices that emit noise.                                                                                             |
|                                 | Other                                                                                                    | Restart Windows / Mac OS and StarBoard Software. Contact technical support.                                                                                                    |

3.2 System Specifications

| oiz System             | Item                  | Specification                                                     |  |  |  |  |
|------------------------|-----------------------|-------------------------------------------------------------------|--|--|--|--|
| Product name           |                       | StarBoard T-19WX                                                  |  |  |  |  |
| Model No.              |                       | 70.53K02G00x* (StarBoard T-19WX), AH00219                         |  |  |  |  |
| Display                | Driver type           | Active-Matrix Liquid Crystal Display (TFT)                        |  |  |  |  |
| characteristics        | Effective screen size | 19 inches 408.24 mm (W)×255.15 mm (H)                             |  |  |  |  |
|                        | Resolution            | 1440×900 (WXGA+)                                                  |  |  |  |  |
|                        | Pixel pitch           | 0.2835×0.2835 mm                                                  |  |  |  |  |
|                        | Standard colours      | 16,700,000 colours                                                |  |  |  |  |
|                        | Brightness            | 300 cd/m <sup>2</sup>                                             |  |  |  |  |
|                        | Contrast ratio        | 1000 : 1                                                          |  |  |  |  |
|                        | Viewing angles        | right 85°, left 85°, up 80°, down 80°                             |  |  |  |  |
| Digitiser              | Input system          | Electromagnetic induction                                         |  |  |  |  |
| characteristics        | Pen                   | Stylus pen                                                        |  |  |  |  |
|                        |                       | (Uses one AAA alkaline dry cell; battery life: approximately 1800 |  |  |  |  |
|                        |                       | hours**)                                                          |  |  |  |  |
|                        | Reading accuracy      | ± 0.5 mm                                                          |  |  |  |  |
|                        | Tracking speed        | Approximately 130 points per second                               |  |  |  |  |
|                        | Interface             | USB interface (USB1.1 compliant)                                  |  |  |  |  |
| Environmental          | Temperature           | During use: 50°F to 95°F (10°C to 35°C)                           |  |  |  |  |
| conditions             |                       | in storage: -4°F to 140°F (-20°C to 60°C)                         |  |  |  |  |
|                        | Humidity              | During use: 30 to 80% (no condensation)                           |  |  |  |  |
|                        |                       | in storage: 10 to 80% (no condensation)                           |  |  |  |  |
| Input/output           |                       | DC in                                                             |  |  |  |  |
|                        |                       | VGA and Daub 15-pin                                               |  |  |  |  |
|                        |                       | VGA out Dsub 15-pin<br>Stereo mini-jack (stereo audio)            |  |  |  |  |
|                        |                       | USB                                                               |  |  |  |  |
| Power consump          | tion                  | 50 W or less (2W or less in power saving mode)                    |  |  |  |  |
| Power supply (A        | AC adapter)           | Input AC 100 – 240 V, 50/60 Hz, 1.5 A                             |  |  |  |  |
|                        |                       | Output DC 12 V, 5.0 A                                             |  |  |  |  |
| External dimensions    |                       | 462.0 (W)×348.4 (H)×60.0 (D) mm (without stand)                   |  |  |  |  |
| Weight                 |                       | Approx. 4.6 kg                                                    |  |  |  |  |
| Stand adjustmer        | nt                    | Adjustable in the range of 14° to 66°                             |  |  |  |  |
| VESA Mount             |                       | 75mm×75mm                                                         |  |  |  |  |
| Safety Standards, etc. |                       | FCC Class B, CE, VCCI Class B, UL / cUL, TUV                      |  |  |  |  |

<sup>\*</sup> The term "x" as used in this manual denotes the model No. of the product.

<sup>\*\*</sup> Battery life varies depending on the temperature and humidity of the usage environment.

## **Compatible Modes**

| Standard | Resolution  | Vertical Refresh (Hz) | Horizontal Scan (KHz) |
|----------|-------------|-----------------------|-----------------------|
| Dos-Mode | 720 × 400   | 70                    | 31.5                  |
| VGA      | 640 × 480   | 60                    | 31.5                  |
|          | 640 × 480   | 72                    | 37.9                  |
|          | 640 × 480   | 75                    | 37.5                  |
| SVGA     | 800 × 600   | 60                    | 37.9                  |
|          | 800 × 600   | 72                    | 48.1                  |
|          | 800 × 600   | 75                    | 46.9                  |
| XGA      | 1024 × 768  | 60                    | 48.4                  |
|          | 1024 × 768  | 70                    | 56.5                  |
|          | 1024 × 768  | 70                    | 56.5                  |
| SXGA     | 1280 × 1024 | 60                    | 64.0                  |
|          | 1280 × 1024 | 75                    | 80.0                  |
| WXGA+    | 1440 x 900  | 60                    | 55.9                  |
|          | 1440 x 900  | 75                    | 70.6                  |

### 3.3 How to Take Care of the StarBoard

Please clean your StarBoard periodically so it will continue to work for a long time.

- (1) Cleaning and care
  - Use a dry, soft cloth to clean the StarBoard display surface. Do not use detergents.
  - Use a diluted detergent without abrasives to clean the StarBoard cabinet area. Do
    not use undiluted detergent; rather, mix with water and soak a soft cloth in the
    mixture. Wring out cloth thoroughly before wiping.
  - Be careful not to scratch the StarBoard surface with fingernails or other hard objects. That or bumping the StarBoard can damage it.
  - Never use gasoline, thinner, or other solvents. That can cause the cabinet to degenerate and printed areas to peal off.

### 3.4 Consumables

- (1) Pen tips for Stylus pen
- (2) AAA alkaline dry cell

Enquire at the place of purchase or with technical support for information on how go get replacements.

## 3.5 LCD Panel

- (1) Please note that even though the LCD panel is produced using extremely high-precision technology, there may be some dots that are always on or always off, but this is not a malfunction.
- (2) The lifespan of the backlight used in the LCD panel is approximately 50,000 hours. The backlight used in the LCD panel has a limited lifespan. Contact technical support if the screen becomes dark, flickers, or will not light up.

## 3.6 Provisions of Product Warranty

1. During the free warranty service period, if a malfunction occurs during normal use, the malfunction will be corrected without charge, according to the provisions of the warranty. Furthermore, if the customer registration card accompanying the warranty is not returned to our company, the customer information will not be registered, so free repairs might be unavailable. After receiving this product, please immediately fill out and return this customer registration card.

| 2  | The   | warranty | coverage | ic | 20 | licted | in | the | folio | wina   | table. |
|----|-------|----------|----------|----|----|--------|----|-----|-------|--------|--------|
| ۷. | 11116 | warranty | coverage | 18 | as | nstea  | Ш  | uie | TOTIC | )WIIIQ | table. |

| Product Name                   | Part Name           | Warranty Coverage |  |  |  |
|--------------------------------|---------------------|-------------------|--|--|--|
| StarBoard                      | 19-inch LCD monitor | +                 |  |  |  |
|                                | Stylus pen          | +                 |  |  |  |
|                                | RGB cable           | +                 |  |  |  |
|                                | USB cable           | +                 |  |  |  |
|                                | AC adapter          | +                 |  |  |  |
|                                | Power cable         | +                 |  |  |  |
|                                | Audio cable         | +                 |  |  |  |
|                                | Stand               | +                 |  |  |  |
| Replacement tip for Stylus pen |                     | _                 |  |  |  |
| Other parts                    |                     |                   |  |  |  |

Legend: + Covered by warranty (excluding wear and physical damage)

- Not covered by warranty
- 3. Please refer to the warranty about this product's warranty service period.
- 4. Even during the warranty period, there will be a repair charge in the following cases:
  - (1) If the registration card accompanying the warranty is not returned to our company.
  - (2) If the warranty is not presented.
  - (3) If specified fields on the registration card accompanying the warranty are not completed, or if the wording has been changed without authorization.
  - (4) The warranty applies only to the original purchasers. (It does not apply to a third party to whom the customer resold this product.)
  - (5) In the event of a malfunction or damage resulting from the customer's improper handling (e.g., a fall, impact, etc., caused by the customer during transportation or movement).
  - (6) In the event of problems resulting from handling contrary to the handling and precautions mentioned in this user's guide.
  - (7) In the event of failure or damage resulting from abnormal voltages, pollution or other natural disasters (e.g., fire, earthquake, lightning).

- (8) In the event of a malfunction in this product caused by the connection to this product of equipment other than the equipment specified by our company.
- (9) In the event that there is no abnormality in this product, but a defect in a part other than this product was detected or remedied.
- (10) In the event of ordinary wear and tear, wear, deterioration, etc., of consumables, even during normal use.
- 5. If this product malfunctions, review the contents of this user's guide. If the problems remain irreparable, contact technical support. Technical support will determine whether or not the product must be repaired, so please contact them. If the customer sends the product to our company without RMA (Return Merchandise Authorization) number, it might not be covered by warranty.
- 6. As a rule, the customer is responsible for shipping charges required to send all or part of the product for repair, etc. Our company will assume responsibility for the return shipping to the customer.
- This warranty does not cover labour fees for repair-associated equipment assembly or disassembly.
- 8. Incidental damage caused by the failure of this product (e.g., loss of profit that should have resulted from the use of this product) is outside the scope of this warranty.
- 9. The aforementioned provisions define this warranty, and they supersede those of all express or implied warranties that include legal defect liability.
- 10. This warranty is limited to use of this product within the country where the user bought this product.